# ioLogik E1500 Series Quick Installation Guide

# **Ethernet Remote I/O**

Version 3.1, January 2021

Technical Support Contact Information www.moxa.com/support

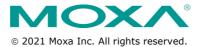

P/N: 1802015000013

# **Package Checklist**

- 1 ioLogik E1500 series remote I/O product
- Quick installation guide (printed)

# **Specifications**

| Input Current         | 150 mA @ 24 VDC            |
|-----------------------|----------------------------|
| Input Voltage         | 12 to 48 VDC               |
| Operating Temperature | -40 to 85°C (-40 to 185°F) |

#### Installation

# I/O Wiring

### DI dry contact mode

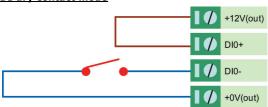

### DI wet contact mode (Ch-Ch isolation)

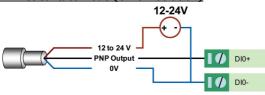

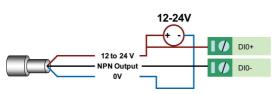

# DI wet contact PNP/NPN mode (No CH-CH isolation)

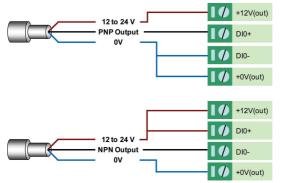

#### DIO DI wet contact mode (no CH-CH isolation)

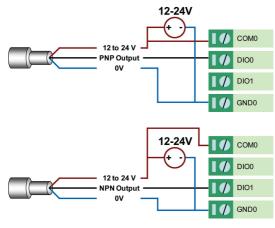

#### DIO DO sink mode

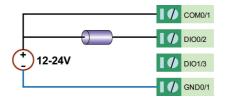

# Mounting and Cabling

The ioLogik E1500 can be used with both DIN rail and wall mounts. When mounting on a DIN rail, release the bottom mounting kit, install the ioLogik on the rail, and then restore the bottom mounting kit to fix the ioLogik to the rail. When using wall mounting, release both the upper and bottom DIN rail kits.

The ioLogik E1500 has an M12 Ethernet port for connecting either a standard direct-Ethernet or crossover-Ethernet cable via a locking M12 connector.

## **Power and Networking**

Connect the +12 to +48 VDC power line to the ioLogik E1500's terminal block V+ terminal, and connect the ground from the power supply to the V- terminal. If an earth ground is available, connect the ground pin

(///).

#### **LED Indicators**

| Type | Color          | Description                           |
|------|----------------|---------------------------------------|
| PWR  | Green          | System power in ON                    |
|      | Off            | System power is OFF                   |
| RDY  | Green          | System is ready                       |
|      | Green Blinking | Located                               |
|      | Red            | System Booting-up Error               |
|      | Green/Red      | Safe Mode                             |
|      | Blinking       |                                       |
|      | Red Blinking   | Firmware upgrade (LED flashes for 3   |
|      |                | seconds then stays red until restart) |
|      | Off            | System is not ready                   |
| LAN  | Green          | 100 Mbps                              |
|      | Amber          | 10 Mbps                               |
|      | Blinking       | Data Transmitting                     |
|      | Off            | Ethernet Off                          |
| EXP  | Green          | Expansion Mode Ready                  |
|      | Red            | Configuration Failure                 |
|      | Off            | Stand-alone Mode                      |
| DI   | Green          | Channel ON                            |
|      | Off            | Channel OFF                           |
| DIO  | Green          | Channel ON                            |
|      | Off            | Channel OFF                           |

# **System Configuration**

# **Configuration via Web Console**

Configuration of an ioLogik E1500 is done via the web console.

Default IP Address: 192.168.127.254

Subnet Mask: 255.255.255.0

Note: Be sure to configure the host PC's IP address to the same subnet as the ioLogik E1500. For example, 192.168.127.253.

### ioSearch Utility

ioSearch is a search utility that helps users locate an ioLogik E1500 on the local network. The latest version of the utility can be downloaded from Moxa's website.

### **Load Factory Default Settings**

There are three ways to restore the ioLogik E1500 to the factory default settings.

- Remove the two screws and the aluminum plate, and then press and hold the RESET button for 5 seconds.
- Right click the specified ioLogik in the ioSearch utility and select Reset to Default.
- 3. Select Load Factory Default from the web console.

#### **Modbus Address Table**

Refer to the user's manual for details of the ioLogik's Modbus address, or refer to the start address of the I/O channels in the web console under User-defined Modbus Addressing  $\rightarrow$  Default Address.

### How to Download the Software

**Step 1:** Click on the following link to open the Support & Downloads search tool:

http://www.moxa.com/support/support\_home.aspx?isSearchShow=1

**Step 2:** Type the model name in the search box or select a product from the drop down box and then click **Search**.

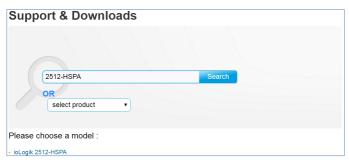

 $\begin{tabular}{ll} \textbf{Step 3:} Click the \textbf{Software Packages} link to download the latest software for the product. \end{tabular}$ 

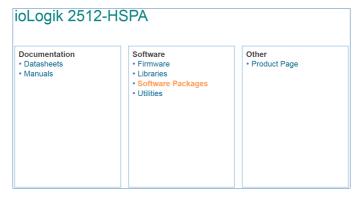